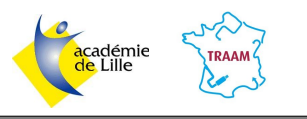

- La première partie de ce tutoriel indiquera la **procédure pour afficher les autres cartes en ligne proposées par défaut par Oruxmaps** (en étant connecté à internet).

- La deuxième partie expliquera comment **afficher d'autres cartes que celles proposées par oruxmaps par défaut** en utilisant des adresses wms. (On pourra alors afficher par exemple la carte géologique au 50000ème). - La troisième partie du tutoriel précisera la **procédure pour télécharger les données de ces cartes en ligne afin d'en disposer sur le terrain en mode hors-ligne**.

## **I- Afficher les cartes en ligne proposées par défaut dans Oruxmaps:**

Dans l'interface, il faudra appuyer sur le logo "carte". puis sur "Nouvelle carte".

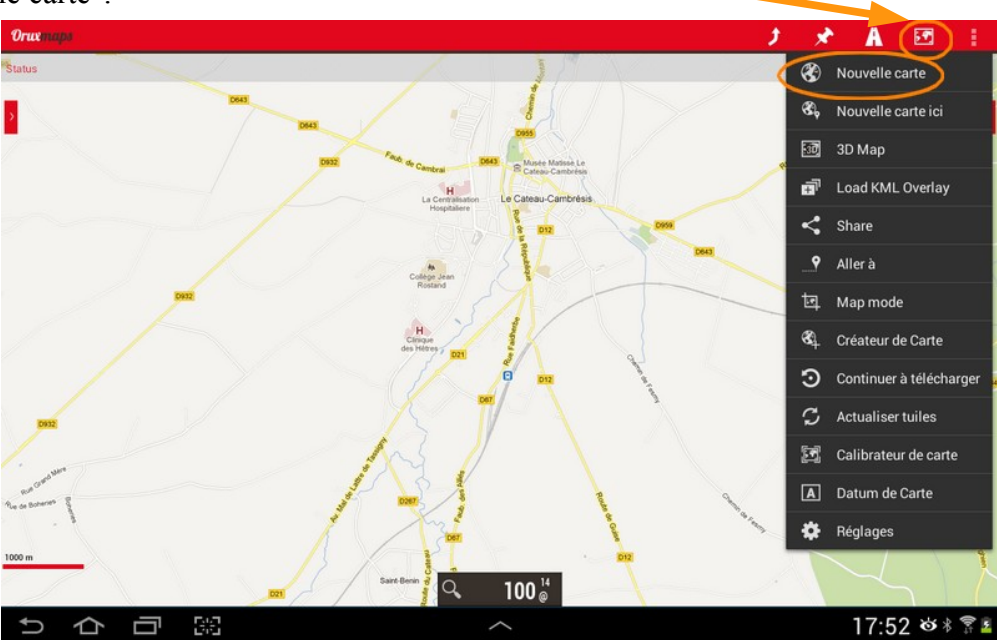

La liste des cartes proposées par défaut par ORUXMAPS s'affiche. (dans l'onglet ONLINE)

Il suffit d'appuyer sur l'une des couches pour qu'elle s'affiche.

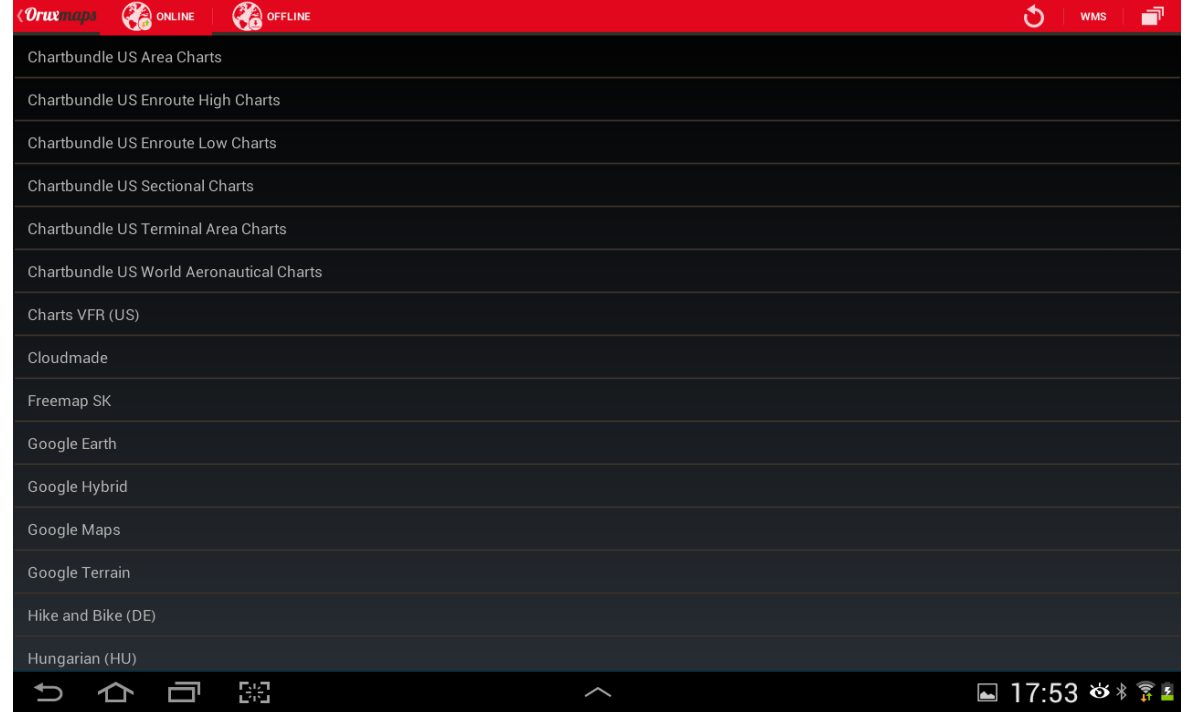

39 cartes sont proposées par défaut, on notera un intérêt particulier pour les couches suivantes dans nos cours de svt:

- Google Earth et Microsoft Earth pour les photographies aériennes (les deux ne présentant pas des images du même âge)

- Google Terrain et Topo 4umaps (EU) pour la topographie.
- Cloudmade, Google Hybrid, Google Maps, Microsoft Hybrid, Microsoft Maps.

Certaines couches ne sont disponibles que dans certains pays, on peut les repérer dans le nom (US pour les états unis, UK pour le royaume-uni, ...)

Voici le résultat avec la couche Google Earth:

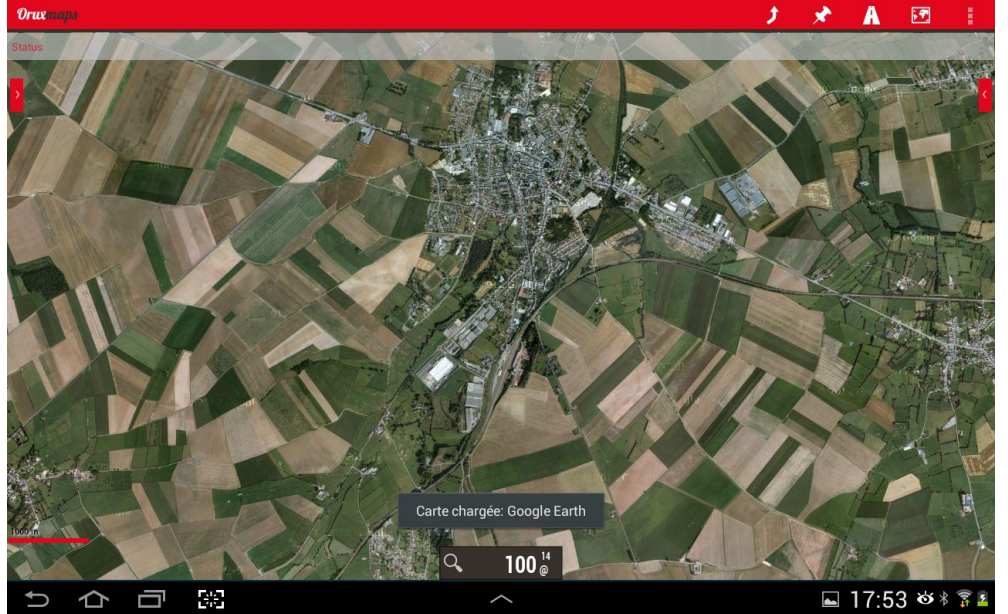

Il serait intéressant d'avoir maintenant la possibilité de visualiser les cartes géologiques ou d'autres cartes que celles proposées par défaut dans Oruxmaps.

Pour cela nous allons voir comment les ajouter aux cartes en ligne d'Oruxmaps.

## **II- Ajouter des cartes en ligne à Oruxmaps:**

Nous allons des cartes à Oruxmaps par un flux wms. (WMS = Web Map Service: c'est un protocole de communication qui permet d'obtenir des cartes de données géoréférencées à partir de différents serveurs de données).

Pour afficher les cartes géologiques, nous utiliserons l'adresse wms du BRGM:

<http://geoservices.brgm.fr/geologie>

### **Procédure:**

- Appuyer sur le logo "carte", puis sur "Nouvelle carte". Dans la fenêtre qui s'ouvre, il faudra appuyer sur "wms".

**CONLINE CEO OFFLINE Organization** 

Dans la nouvelle fenêtre, il faudra d'abord indiquer l'adresse du flux wms et appuyer sur OK.

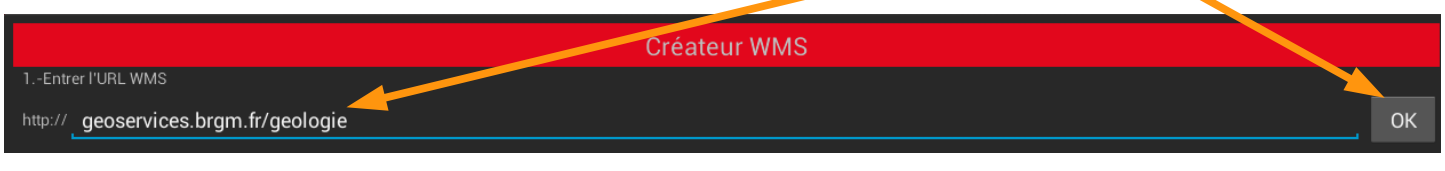

O ( wws

Si le flux est correct, une fenêtre s'affiche pour lister les différentes couches que l'on peut demander.

Ici mon choix se porte sur "Carte géologique image de la France au 1/50000e", je coche et j'appuye ensuite sur OK.

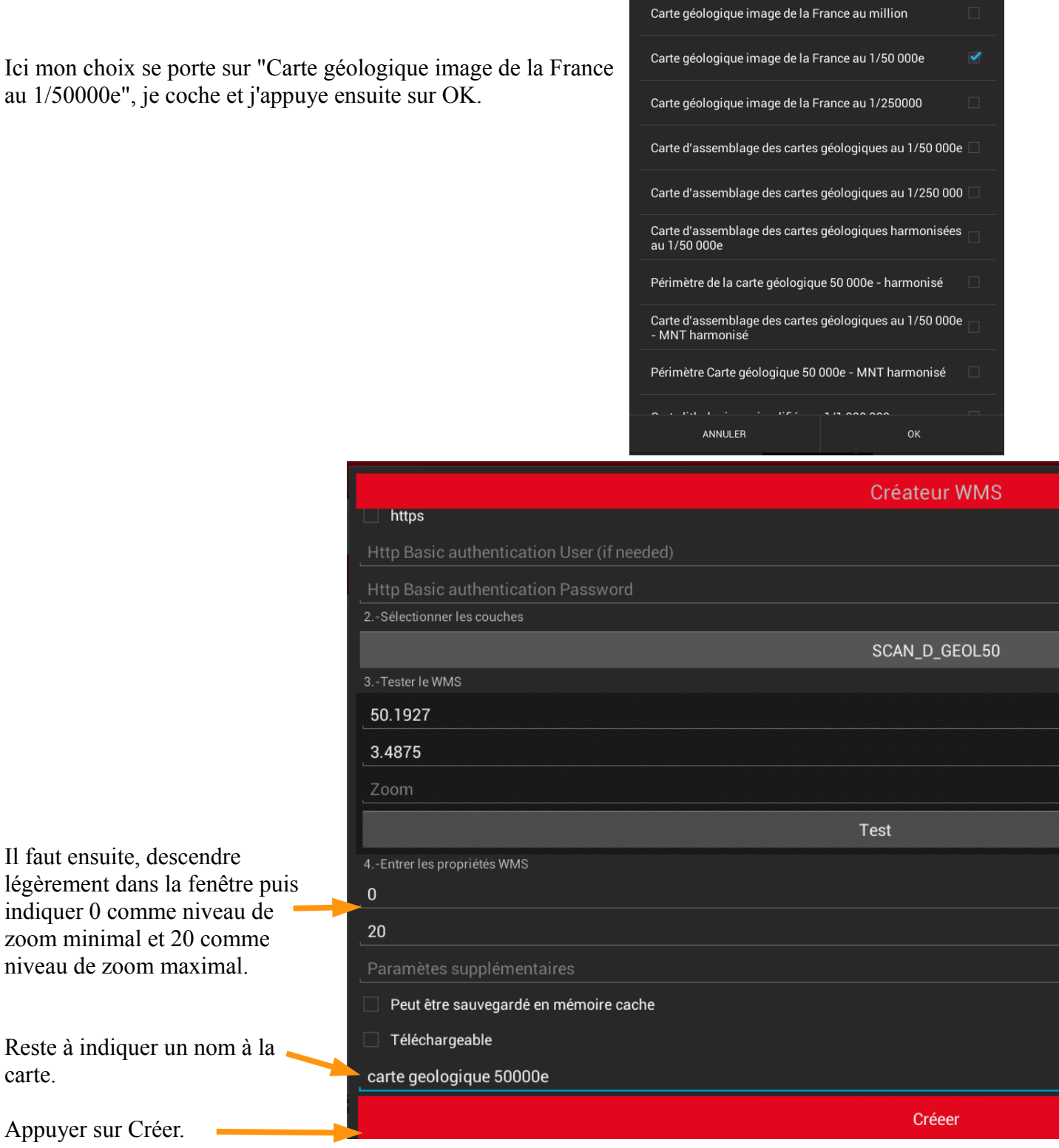

2.-Sélectionner les couches

La page de sélection des cartes s'affiche de nouveau, la couche créée doit se trouver dedans avec un nom commençant par "wms:". Si ce n'est pas le cas, il faut actualiser l'affichage en appuyant sur ce logo:  $\bullet$ 

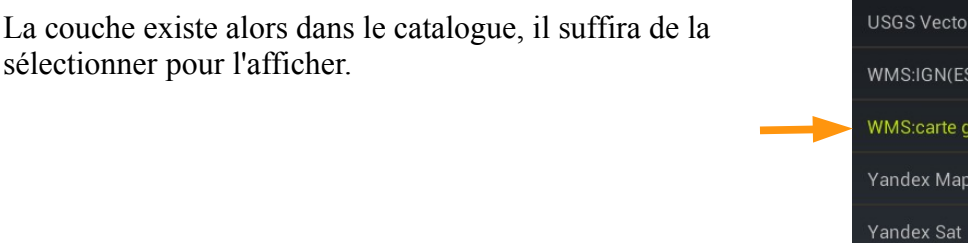

Base Map (US)

ologique 50000e

# Voici le résultat: 砢 **Cambrai**  $IP$ de Landrecies **LE CATEAU** Fog de  $100<sub>1</sub>$ □ 身回 Ⅲ 20:00 ※1

#### **Voici quelques adresses pour avoir des adresses de serveurs wms:** - [page du site académique SVT Lille répertoriant quelques liens.](http://www5.ac-lille.fr/~svt/svt/articles.php?lng=fr&pg=384)

- adresse pour avoir la carte de cassini: [http://ws.sogefi-web.com/wms?](http://ws.sogefi-web.com/wms)

Nous avons ainsi accès à un grand nombre de cartes mais le problème est que nous sommes dépendants du réseau internet... Nous allons donc voir comment télécharger ces cartes pour les afficher dans oruxmaps en mode hors-ligne sur le terrain c'est à dire sans connexion internet.

## **III- Télécharger les données pour visualiser les cartes en mode Hors-ligne:**

Le téléchargement des données se fait directement dans l'application Oruxmaps avec bien entendu une connexion internet dans un premier temps.

> A (図 Nouvelle carte ® & Nouvelle carte ici 3D Map 网 ď Load KML Overlay مە **Share**  $\bullet$ Aller<sub>à</sub> 包 Map mode Créateur de Carte Continuer à télécharge ര  $\sim$ **Actualiser tuiles** 58 Calibrateur de carte  $\overline{A}$ Datum de Carte Réglage 舂  $100^{12}_{\odot}$ □□勇日 20:17 ※

Il faut appuyer sur le logo "Cartes" puis sur "Créateur de carte".

Il faut alors définir la zone pour télécharger les données: - taper l'écran pour sélectionner le premier coin.

- puis taper sur l'écran pour sélectionner le deuxième coin.

*NB: Il est possible de faire glisser l'écran entre les deux points pour définir le deuxième point dans une zone qui n'apparaît pas au départ.*

Cela donne une zone grisée:

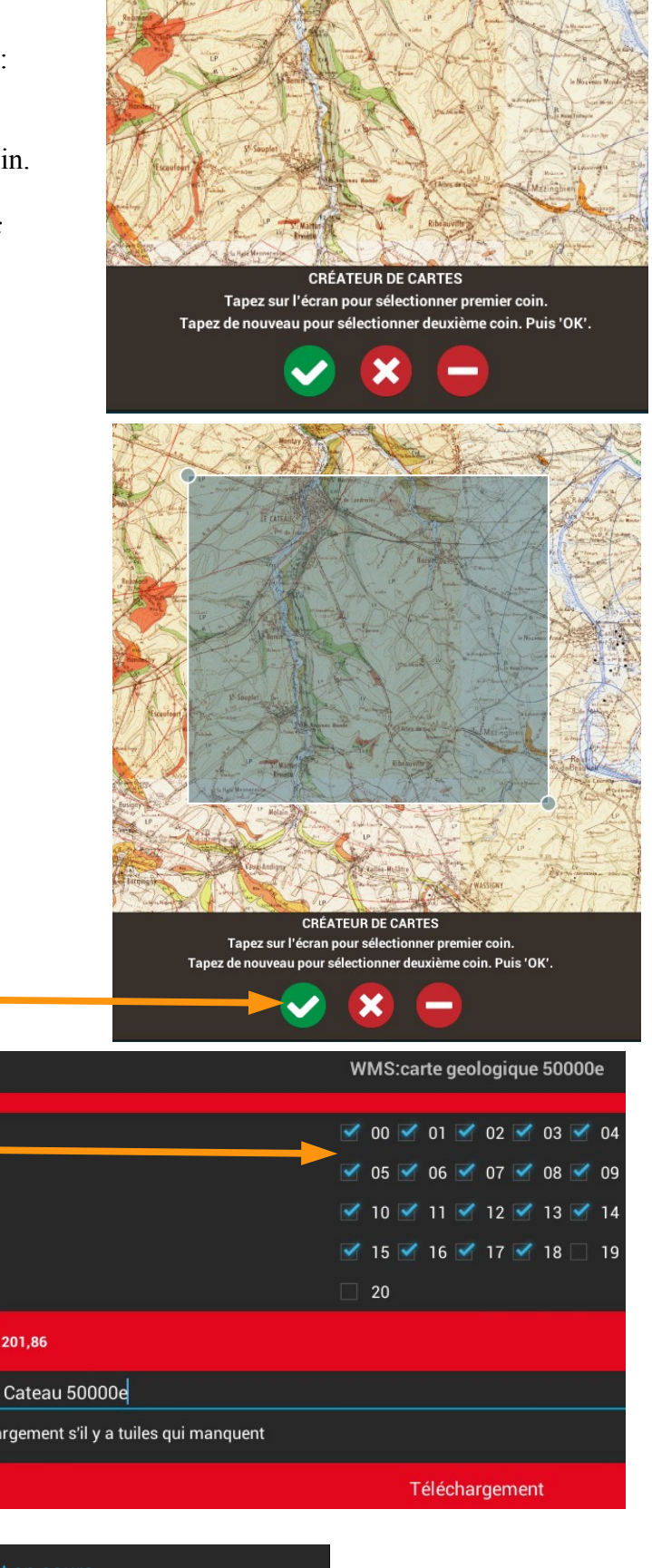

Il reste alors à valider la zone.

Il faut alors déterminer les niveaux de zoom pour cette couche, attention plus il y en a plus les données à télécharger seront lourdes. *NB: Il faudra éviter une taille de téléchargement supérieure à 500 Mo sinon le téléchargement ne se fera pas.* aille approximative (Mb): 201.86 carte géologique Le Cateau 50000e Indiquer le nom de la carte. Cocher ici. ✔ N'arrêter le téléchargement s'il y a tuiles qui manquent Appuyer sur "Téléchargement" Téléchargement en cours... Les données se téléchargent alors. Total à télécharger: 10093 Tuiles téléchargés: 1995<br>Tuiles téléchargés: 19<br>Tuiles non téléchargées: 0 A la fin du téléchargement, il faut appuyer sur le mot "Oruxmaps" en haut  $0%$ à gauche pour revenir à une carte. **ANNULFR** 

Vous pouvez pour tester, arrêter votre connexion internet. Il faudra pour afficher la carte en hors-ligne appuyer sur le logo "Carte" puis sur "Nouvelle carte"

Il faut choisir alors l'onglet "OFFLINE" pour visualiser les cartes téléchargées.

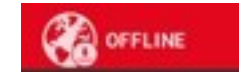

Il faut une première fois appuyer sur "actualiser"  $\bigcirc$  pour mettre à jour la base de données pour faire apparaître la nouvelle couche hors-ligne dans la liste.

En appuyant sur le nom de la carte que vous vener de créer, elle s'affiche.

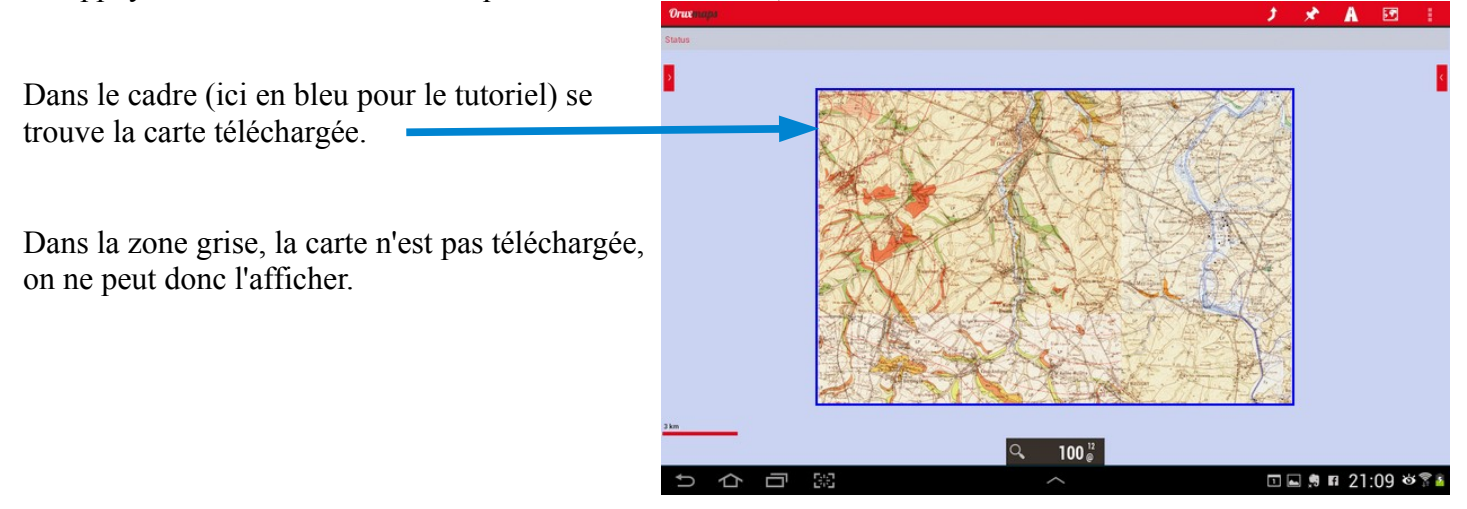

*NB: Lors du téléchargement, Oruxmaps a créé un dossier qui stocke l'ensemble des données. Dans votre appareil, il faut aller dans le dossier "oruxmaps" puis dans le dossier "mapfiles" et il y aura normalement un dossier portant le nom de la carte que vous venez de créer. Il suffira de copier / coller ce dossier dans les autres appareils pour avoir la carte en mode hors-ligne.*